# **ULTRATAX CS QUICK START GUIDE**

# GruntWorx®

Follow these instructions to sign up for the GruntWorx Free Trial and use Organize LITE, Populate LITE, Organize, Populate, and Trades products with UltraTax CS tax software.

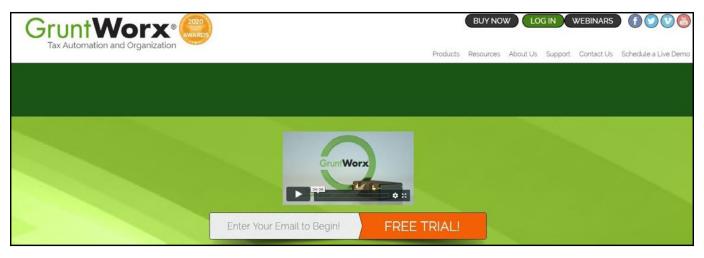

## How to Set up a GruntWorx Account

- > From the GruntWorx.com homepage, enter email address and click FREE TRIAL!
- > Complete the Registration
- > Look for the sign-up email including the temporary password
- Log in to the GruntWorx Portal and set up new password
- Read and accept the master agreement and EULA

## GruntWorx Dashboard Navigation

| GruntWorx                                                                                                    | Welcome: John Smith (Sign-Out)  Download Agent  Help   Settings  Add To Balance |
|----------------------------------------------------------------------------------------------------|---------------------------------------------------------------------------------|
| Current expected lead-time for average size Populate jobs is available on our website                                | ×                                                                               |
| Welcome to the 2020 Tax Season<br>You must download and install the GruntWorx Agent if you use our Populate product. |                                                                                 |
| Clients                                                                                                    |                                                                                 |
| Long                                                                                                    |                                                                                 |
| Show [15 ♥] entries                                                                                                  | 📰 Q 🛃 🎦 🍸 🖽                                                                     |

- Each time a user logs in, a notification displays information about the current tax year, news or updates.
- The logo in the top left corner takes user to GruntWorx Homepage.
- Welcome corner displays user's name, option to Sign-Out, Download Agent link, a Help link which will turn on ? icons, Settings and Add To Balance.
  - Hovering over Add To Balance displays account's current balance.
- The Info Banner provides information relating to using GruntWorx and the Current Expected Lead-Time. New notifications are displayed on the Info Banner when posted until the user dismisses the post.
- Below the Peach Info Banner are buttons Awaiting Populate Lite Jobs, Show Only Open Clients, Search/Find a Client, Add a Client, Import Multiple Clients, Filter Client Table and Tutorials.
- In the top right-hand corner of the GruntWorx Dashboard, click Settings

#### Admin Settings

Firm Contact Information

- Update any firm details
- Click **Save Firm Info** to save any changes Security Settings
- Set firm-wide Two-Factor Authentication settings here
- Adjust code sending protocol under User Settings
  - New users must select 2FA code protocol at first login
- Click Save Security Settings after making any changes

| Jser Settings  | Admin Settings   | Manage Accounts | Manage Users | Inventory |  |  |  |  |  |  |
|----------------|------------------|-----------------|--------------|-----------|--|--|--|--|--|--|
| - Firm Contact | Information ———  |                 | 702          |           |  |  |  |  |  |  |
| Firm Na        | ame: Firm Name   | Firm Name       |              |           |  |  |  |  |  |  |
| addre          | ss1: 1 GruntWorx | 1 GruntWorx Way |              |           |  |  |  |  |  |  |
| addre          | ss2:             |                 |              |           |  |  |  |  |  |  |
|                | city: Franklin   | Franklin        |              |           |  |  |  |  |  |  |
| S              | tate: NC         | NC              |              |           |  |  |  |  |  |  |
|                | zip: 28734       | 28734           |              |           |  |  |  |  |  |  |
| ph             | one: 877-830-605 | 877-830-6059    |              |           |  |  |  |  |  |  |
| con            | tact:            |                 |              |           |  |  |  |  |  |  |
|                |                  | Save Firm Info  |              |           |  |  |  |  |  |  |

#### **Default Settings**

- Select UltraTax CS as Tax Software
- Set firm-wide job preferences:
  - Option for default Trades product (User can select alternate trades on a per job basis)
  - Repaginate Organized Documents default option
- Click Save Default Settings after making any changes

#### Manage Accounts

 Add or edit accounts as needed to the Manage Accounts tab. Most often this is used for firms that have multiple locations. A default account is provided – Clients – but the name can be edited anytime under Manage Accounts.

#### Manage Users

- Add or edit users in the Manage Users tab. Make any user an Admin on the account, option to enable job cost display on Dashboard, get two-factor authentication code if needed and adjust account access permissions.
- If a user's account gets Locked, under Manage Users, click unlock user.

|            |         |                      | — Job Cost F | Report |                  | 12 |                   |
|------------|---------|----------------------|--------------|--------|------------------|----|-------------------|
| F          | rom     |                      |              | То     |                  |    |                   |
|            |         |                      | download     | report |                  |    |                   |
|            |         | Nov                  | ember 20     | 021 🗸  |                  |    | *                 |
| Show 10 🗸  | entries |                      |              | Sea    | arch:            |    |                   |
| Date       |         | Memo                 | b            | Adju   | Credit<br>stment | E  | Credit<br>Balance |
| 11/01/2021 |         | beginning<br>balance |              |        |                  |    | 94.90             |
| 11/30/2021 |         | current<br>balance   |              |        |                  |    | 94.90             |

Inventory

•

Provides detailed job history and the account's current balance which can be exported to a CSV.

Default Settings

Trades default

Tax Software Thomson UltraTax CS

Extract Detail Trades Summary
 No Trades
 Repaginate Organized Documents

Run a Job Cost Report by selecting start and end dates and clicking **download report**.

new account

test add all

MIMPORTANT: Admins must add users and give account permissions to allow user access.

#### **User Settings**

- Update User Contact Information at any time. This is used for GruntWorx to report any issues with jobs.
- Job Status Notification preferences can be changed to text, email or no notifications.
- If enabled by the Firm Admin, Two Factor Authentication settings can be adjusted here.
- Click Update User Settings after making changes
- Change the Default Display Tab in User Preferences
- A Warn when balance is below field allowing the user to be alerted when the account balance reaches the selected amount.
- Option to hide or display the **Organize Lite** tab. Organize Lite jobs can now be submitted from any tab or account.
- Change Your GruntWorx Password here

1 TIP: Passwords expire every 90 days and must contain at least eight characters, mixed case and one number.

| Default Display<br>Tab        | Clients V                                                                      |   |
|-------------------------------|--------------------------------------------------------------------------------|---|
| Warn when<br>balance is below | 10.00                                                                          |   |
| Display Organize<br>Lite tab  |                                                                                |   |
|                               | update preferences                                                             |   |
|                               |                                                                                |   |
| ,                             | Change Your GruntWorx Password<br>Your current password will exipre in 79 DAYS |   |
| new password                  |                                                                                | 0 |
|                               |                                                                                | ۲ |

| ser Settings | Admin S               | ettings | Manage Accounts                      | Manage User    | s Inventory |
|--------------|-----------------------|---------|--------------------------------------|----------------|-------------|
| add user     |                       |         |                                      |                |             |
| Show 15 🗸    | entries               |         | Se                                   | arch:          |             |
| status       | name 🔺                |         | email ≎                              |                | accounts    |
| 2            | Smith, Jo             | n       | holly.mckinney@grunt                 | worx.com       | Clients     |
|              | unlock                | iser    | set temp password<br>deactivate user | get login code |             |
|              | first name:           | John    |                                      |                | i l         |
|              | last name:            | Smith   |                                      |                |             |
| а            | email:<br>Idmin user: | holly.m | nckinney@gruntworx.co                | m              |             |
|              | job cost<br>display;  |         |                                      |                |             |

save changes

Clients

remove all

~

Note: This submission will reload the page

> To continue set-up, click Download Agent from the GruntWorx Dashboard

M IMPORTANT: The GruntWorx Agent is only needed for the Populate Lite and Populate products. The Agent should be installed at each workstation where GruntWorx will be utilized.

- Once the download is complete, run GWAgentSetup.exe (the file you downloaded) and select GruntWorx Agent for UltraTax CS.
- Follow the prompts to complete installation

IMPORTANT: Depending on the user's IT policies and browser permissions, installation of the GruntWorx Agent may require administrator rights and/or the assistance of firm IT personnel. In some cases, anti-virus software should be temporarily disabled to allow a complete installation of the GruntWorx Agent software.

### Considerations for UltraTax CS Users

- > To submit jobs from the GruntWorx Dashboard or to populate data from the GruntWorx provided Excel Pointsheet, users should have the UltraTax **Client Profiles** screen open.
- The user must also be logged out of the client tax file during these times.

| 3 2020 UltraTax CS                                                                                              |                           |             |               |                            |        |                            |              | ø ×             |
|----------------------------------------------------------------------------------------------------|---------------------------|-------------|---------------|----------------------------|--------|----------------------------|--------------|-----------------|
| File Edit View Utilities Setup Window Help                                                                      |                           |             |               |                            |        |                            |              |                 |
| 00000000000000000                                                                                               | I z F z   🟉 ቘ   🛎 🔞 •   d | R           |               |                            |        |                            | 8888         | 1234            |
|                                                                                                    |                           |             |               |                            |        | Tuesday, December 14, 2021 | 📡 [Direct (l | AN) - Online]   |
| 2020 ULTRATAX CS®                                                                                               |                           |             |               |                            |        |                            |              |                 |
|                                                                                                    |                           |             |               |                            |        |                            |              |                 |
| Alerts<br>Product News 🔺                                                                                        | Client Profi              | les [C:\Win | CSI\UT20DATA] |                            |        |                            |              |                 |
| Electronic Filing Live                                                                                          |                           |             |               |                            |        |                            | [Forus list  | of clients] Off |
| eSignature Status Live<br>CS Connect Services                                                                   |                           |             | Client ID ^   | Name                       | Entity | 0                          | Complex      |                 |
| 00 0000000000000                                                                                                | [Open]                    | [Details]   | 01234         | SMITH, JOHN                | 1040   | V                          | complex      | 50              |
| Recent Activity                                                                                                 | [Open]                    | [Details]   | 1234          | Summary, Trades            | 1040   |                            |              | 50              |
|                                                                                                    | [Open]                    | [Details]   | 8888          | Taxpaver, Mister & Misses  | 1040   |                            |              | 50              |
| S Client Profiles                                                                                               | [Open]                    | [Details]   | 9999          | Barker, Bob                | 1040   |                            |              | 50              |
|                                                                                                    | (Open)                    | [Details]   | ACLIENT       | A. CLIENT, MISTER & MISSES | 1040   |                            |              | 50              |
| Product Releases                                                                                                | [Open]                    | [Details]   | DEETS         | Detailed, Trades           | 1040   |                            |              | 50              |
| Product Information                                                                                             | [Open]                    | [Details]   | DETTEST       | Detailed, Trades           | 1040   |                            |              | 50              |
| Data Locations                                                                                                  | [Open]                    | [Details]   | SMITH         | SMITH, JOHN & JANE         | 1040   |                            |              | 50              |
| and a state of the second second second second second second second second second second second second second s | [open]                    | [Details]   | antin         | SMITH, JOHN & JANE         | 1040   |                            |              | 50              |
| System Information                                                                                              |                           |             |               |                            |        |                            |              |                 |
| France CC                                                                                                    |                           |             |               |                            |        |                            |              |                 |
| Forms CS                                                                                                    |                           |             |               |                            |        |                            |              |                 |
|                                                                                                    |                           |             |               |                            |        |                            |              |                 |
| SUPPORT CENTER                                                                                                  |                           |             |               |                            |        |                            |              |                 |
|                                                                                                    |                           |             |               |                            |        |                            |              |                 |
| 1                                                                                                    |                           |             |               |                            |        |                            |              |                 |
|                                                                                                    |                           |             |               |                            |        |                            |              |                 |

Access the screen by clicking the Home button (house icon at upper right) and then selecting Client Profiles on the left panel. From a blank page after clicking on the Home button, click File in upper left, then Open Client. Dismiss the client selector to show the Client Profiles page.

TIP: If more than one version of 1040 tax files are maintained for any one client, be sure to exempt from Data Sharing the versions of the client tax files that the user doesn't want to be populated by GruntWorx.

M IMPORTANT: Minimum required fields in the client tax file: Taxpayer and spouse name/s, SSN/s and filing status.

TIP: If using the Virtual Office version of UltraTax, you must install a local copy of UltraTax CS to local desktop.

#### Steps to Populate for Using GruntWorx with the Virtual Office version of UltraTax

- 1. Download a Local copy of the tax program
- 2. Set up a GruntWorx Account and install Agent
- 3. Backup 1040 clients to local copy of the tax software
- 4. Process GruntWorx jobs following this Quick Start Guide
- 5. Restore the populated client file to the cloud in batches or as required
- 6. Open the client tax file and using Data Sharing, accept populated records into the tax program

## How to Submit Jobs

- > Add Clients
- From the GruntWorx Dashboard, click on an icon to add client/s

| Adding Client to Clients | ×                                                                         |            |                                                                                                    | Imp | ort Clients into                                                                                                    | o Clients                                                                                                    |                                                                                                    |           |
|--------------------------|---------------------------------------------------------------------------|------------|----------------------------------------------------------------------------------------------------|-----|----------------------------------------------------------------------------------------------------|----------------------------------------------------------------------------------------------------|----------------------------------------------------------------------------------------------------|-----------|
| First Name *             | Client ID/Locator must<br>match tax software<br>save and add another save | be         | Add a Single Client<br>Click on the ricon and<br>fill out all required fields<br>PORTANT: Client ID must<br>identical to the UltraTax<br>ent ID. |     | <ul> <li>The CSV fill<br/>information,</li> <li>Up to 500 cl</li> <li>Spouse Nar<br/>the column</li> <li>The ClientIE<br/>comma.</li> </ul> | impor<br>be in this for<br>ne, First Nar<br>e should not<br>in separate<br>lients can be<br>must be pres<br>0 must conta | nat:<br>ne, Spouse<br>use column l<br>columns, foll<br>imported wit<br>onal value ar<br>sent).<br>in only letters | -         |
| Add Multiple Cli         |                                                                           |            |                                                                                                    | Exa | mple:                                                                                                    | o onoura mai                                                                                                    | on that in you                                                                                                    |           |
| Click on the 💷 i         | con to upload a .csv file                                                 | 2.         |                                                                                                    |     | А                                                                                                    | В                                                                                                    | С                                                                                                    | D         |
| Follow the instr         | uctions and template to                                                   | o create a | nd import the file                                                                                                    | 1   | Washington                                                                                                    | George                                                                                                    | Martha                                                                                                    | 1789-1797 |
|                          |                                                                           |            |                                                                                                    |     | Adams                                                                                                    | John                                                                                                    | Abigail                                                                                                    | 1797-1301 |
|                          |                                                                           |            |                                                                                                    | 3   | Jefferson                                                                                                    | Thomas                                                                                                    | Martha                                                                                                    | 1801-1309 |

GruntWorx

Welcon

Smith (Sign-Out) Download Agent Help Settings Add To Balance

5 Monroe

6 Adams

7 Jackson

lames

Andrew

John Quinc Louisa

Elizabeth 1817-1325

1825-1329

1829-1337

1837-1341

To submit client's source documents: Click on the client's name, then either drag and drop PDF files into the dotted box or click in the box to browse computer for PDF files.

| LAST, FIRST              | CLIENT |                | No Documents |
|--------------------------|--------|----------------|--------------|
| Drop Files or Click Here |        | uploaded files | \$           |

MPORTANT: Add up to 15 PDFs per client, 150 MB per PDF.

on the icon on the far right of the client row. Client information cannot be

> Once all files are uploaded, make product selections

|   | LAST, FIRST              | CLIENT                 |                                                     |        |                | No Documents |   |
|---|--------------------------|------------------------|-----------------------------------------------------|--------|----------------|--------------|---|
|   | Drop Files or Click Here |                        |                                                     |        | uploaded files |              | ۵ |
| ł |                          |                        | W2.pdf                                              |        | 502.83 KB      | 1 pg         | × |
|   |                          | Non-Validated Choose a | a Product<br>Validated by GruntVI<br>Populate Organ |        | es             |              |   |
|   |                          | Product Help           | Pricing Help                                        | Submit |                |              |   |

- Choose either Non-Validated or Validated by GruntWorx
- Non-Validated products are <u>not</u> reviewed by GruntWorx for accuracy. The documents are processed with OCR and Business Intelligence technology only.
- Validated products process through OCR and Business Intelligence as well as human review by GruntWorx Validators. Make the choice of Organize Lite, Populate Lite, Organize or Populate.
- Make Trades selections

edited for a job in process.

- Non-Validated products do not have the option to add a Trades product. However, Populate Lite has an option for Trades Summary within the self-validation tool. There is no need to add Trades Summary to Populate Lite during Product selections.
- Validated products can have Extract All Trades or Trades Summary added. Or have No Trades extracted.
- Once selections are made, click Submit

⚠ TIP: For Product and Pricing information, click a Help button.

> For Populate and Populate Lite jobs, proforma collection will begin

TIP: The GruntWorx Agent will retrieve the client's proforma data from the client tax file in UltraTax and submit the job to GruntWorx. Client's file must be closed during this time.

MIMPORTANT: Any client with a Job Status of **Not Started** has not been submitted to GruntWorx.

| LAST, FIRST & SPOUSE | CLIENTID                                    | Populate Lite                                                         | Not Started |
|----------------------|---------------------------------------------|-----------------------------------------------------------------------|-------------|
| The Agent was launch | ed to collect the proforma data from your t | ax software. The job will be submitted when that process is complete. | ٥           |

- This Status means something went wrong during the submission process. Either the Agent is not installed, the browser needs to be configured to run the Agent, the client file has password protection in the tax software, or the Client ID was not found in the tax software. Users should fix the issue, click on the client row and try to submit again, making sure the tax software is open and the client tax file is closed.
- Turn-around time during tax season is 1-3 days. During this time, users can click a link in the Peach Info Banner to view the current estimated lead-time. Estimated lead-times are updated daily.

#### When a Job is Complete

- When a job is complete, a job completion text message or email notification is sent to the user if set up in User Settings. Log back in to the GruntWorx Dashboard and locate client.
- If the site stayed open in the browser, the page will need to be refreshed, and sign in again
- > When Job Status is Completed, click on the client's name
- If Organize Lite or Organize was selected, there will be a PDF named bookmarked.pdf. If a Trades product was added to Organize, there will also be a Pointsheet.xls.
- If Populate Lite or Populate, with or without a Trades product was selected, there will be a **bookmarked.pdf** and a **Pointsheet.xls**.
- > Simply click on either file name to download and open
- The Pointsheet.xls file requires Microsoft Excel to view, edit and Populate
- > After opening the .xls file, the user will need to enable Excel's macro feature

| File | Home       | Insert  | Page Layout        | Formulas         | Data      | Review        | View       | Developer          | Help         | 👰 Tell me what you | want to do     |
|------|------------|---------|--------------------|------------------|-----------|---------------|------------|--------------------|--------------|--------------------|----------------|
| D PR | OTECTED VI | EW Beca | reful—files from t | the Internet car | o contain | viruses. Unle | ess you ne | ed to edit, it's s | afer to stay | in Protected View. | Enable Editing |
|      | CURITY W   | ARNING  | Macros have be     | en disabled.     | En        | able Conte    | nt         |                    |              |                    |                |

 
 SMITH, JOHN & JANE
 SMITH
 Populate
 Completed

 bookmarked.pdf Pointsheet.xls
 Image: Complete Completed
 Image: Complete Completed
 Image: Complete Completed
 > The user should then review the Diagnostics sheet

| 1  | A          | В             | С            | D           | E F      | G       | H       | 1 | J | K | L | M        | N         | 0      | Р | Q |
|----|------------|---------------|--------------|-------------|----------|---------|---------|---|---|---|---|----------|-----------|--------|---|---|
| 1  | Tax Payer  | r: Taxpay     | er, Mister   |             |          |         |         |   |   |   |   |          | Preparer  | Notes: |   |   |
| 2  | Tax Year:  | 2020          |              |             |          | 1       | 1       |   |   |   |   |          |           |        |   |   |
| 3  | Client Id: | 8888          |              |             | Check    | Data Po | opulate |   |   |   |   |          |           |        |   |   |
| 4  |            |               |              |             |          |         |         |   |   |   |   |          |           |        |   |   |
| 5  |            |               |              |             |          |         |         |   |   |   |   |          |           |        |   |   |
| 6  |            |               |              |             |          |         |         |   |   |   |   |          |           |        |   |   |
| 7  | Diagnosti  | Diagnostics - |              |             |          |         |         |   |   |   |   | Review N | otes:     |        |   |   |
| 8  | Forms cla  | ssified b     | ut not extra | cted for po | pulation |         |         |   |   |   |   |          |           |        |   |   |
| 9  |            |               |              |             |          |         |         |   |   |   |   |          |           |        |   |   |
| 10 |            |               | 1095-C       |             |          |         |         |   |   |   |   |          |           |        |   |   |
| 11 |            |               |              |             |          |         |         |   |   |   |   |          |           |        |   |   |
| 12 |            |               |              |             |          |         |         |   |   |   |   |          |           |        |   |   |
| 13 |            |               |              |             |          |         |         |   |   |   |   |          | Ask Clien | t:     |   |   |
| 14 |            |               |              |             |          |         |         |   |   |   |   |          |           |        |   |   |
| 15 |            |               |              |             |          |         |         |   |   |   |   |          |           |        |   |   |
| 16 |            |               |              |             |          |         |         |   |   |   |   |          |           |        |   |   |
| 17 |            |               |              |             |          |         |         |   |   |   |   |          |           |        |   |   |

- There may be comments or flags on certain pages added by GruntWorx Validators. It is recommended that the user check those pages thoroughly and make any necessary changes before moving on.
- TIP: Users can review or edit the extracted data on each tab of the workbook prior to importing. If edits were made in the Pointsheet, the user should click **Check Data** to verify field formatting is still correct.
- TIP: Blue hyperlinks are provided with each form extraction and, when clicked, will bring the user directly to the corresponding page in the opened PDF.
  - > With UltraTax open, and the client's tax file closed, click **Populate** on the Diagnostics tab of the Pointsheet
  - The Agent then opens UltraTax CS Source Data Entry and populates the data into each form. This is seen in real time. The Agent should be given the time to complete the import. When Source Data Entry closes, the population is complete.
  - > When the import is complete, open the client's tax file and accept the pending updates from Data Sharing.
  - Users can easily review or adjust any fields within the client's file in UltraTax

▲ IMPORTANT: When accepting the records from Data Sharing, users are shown the data before accepting it and in some cases are given an opportunity to choose Schedules depending on the form. Users are also able to discard or postpone records during this time.

TIP: For more information on Data Sharing, refer to the information provided by UltraTax. Go to Product Information > Source Data Entry Examples.

| Alerts<br>Product News                        | Product Information                                                                       |
|-----------------------------------------------|-------------------------------------------------------------------------------------------|
| Electronic Filing Live                        | Platform 1040                                                                             |
| eSignature Status Live<br>CS Connect Services | Platform User Bulletins                                                                   |
| Recent Activity                               | € Current                                                                                 |
| Client Profiles                               | Platform guides                                                                           |
| Product Polozoo                               | 🔁 Federal Financial Data Not Shared                                                       |
| Product Information                           | Data Mining Examples                                                                      |
| Data Locations                                | State K-1 Financial Data Not Shared<br>Destinations of Shared Data from Source Data Entre |
| System Information                            | Source Data Entry Examples                                                                |
| System Information                            |                                                                                           |

Tips for best scanning practices can be found here in this <u>video</u>. For system requirements click <u>here</u>.

If you have any problems or need additional help you can reach us at: Support@GruntWorx.com • 877.830.6059

# Here is a list of all the supported forms for the GruntWorx Organize and Populate services.

## Organize LITE & Organize

- W-2
- W-2G
- W2C
- 10425
- 1095-A
- 1095-B
- 1095-C
- 1098
- 1098-C
- 1098-E
- 1098-T

- 1099-A1099-B
- 1099-C
- 1099-CAP
- 1099-G
  - 1099-DIV
  - 1099-INT
- 1099-H
- 1099-K
- 1099-LTC
- 1099-MISC

- 1099-NEC
- 1099-PATR
- 1099-Q
- 1099-R
- RRB-1099
- RRB-1099-R
- 1099-S
- 1099-SA
- SSA-1099
- Consolidated 1099
- 2439

- 5498-SA
- 5498-ESA
- Grantor Letter as 1041 K-1
- Supporting Tax Documents
- Receipts

## Populate LITE & Populate

- W-2
- W-2G
- 1095-A
- 1098
- 1099-MISC
- 1099-NEC
- 1099-B
- 1099-G
- 1099-DIV

- 1099-INT
- 1099-R
- RRB-1099SSA-1099
- 33A-1095
- 1099-0ID
- Consolidated 1099
- 11205 K-1
- 1065 K-1
- 1041 K-1

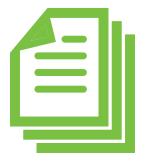